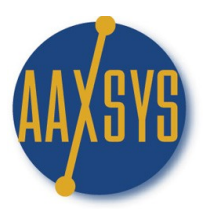

## *"Workin' It"* – An Aaxsys User's Guide **Business Vendors**

Location on the Aaxsys Main Menu:

Units → Last Menu Item:

List Business Vendors

Directions:

- 1. Click on "List Business Vendors" to enter this application
- 2. A Business Vendor Selection Page pops up

## **Business Vendor selection page**

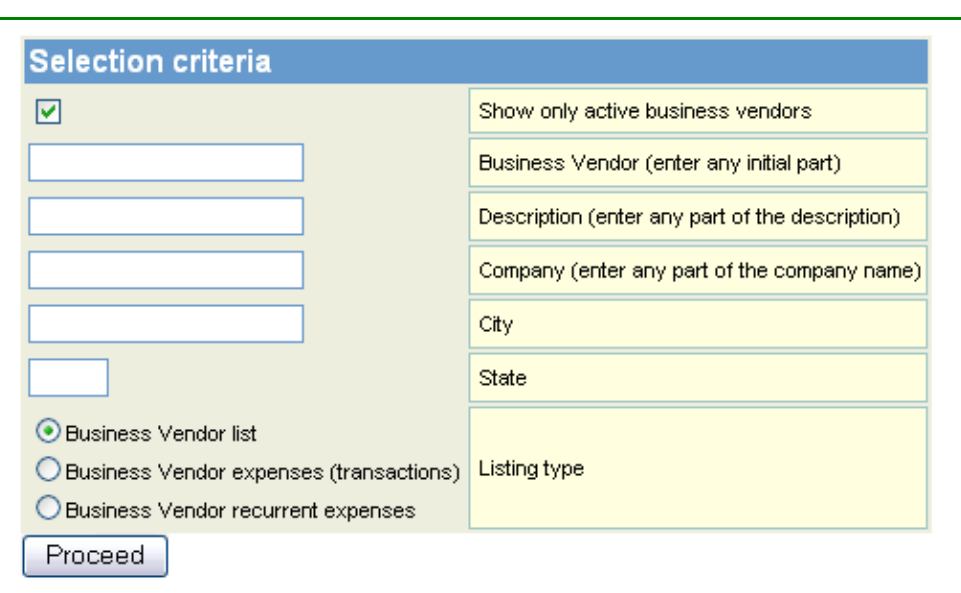

- 3. Choose from the appropriate List & Click "Proceed"
- 4. The "Business Vendor Listing" Page is visible

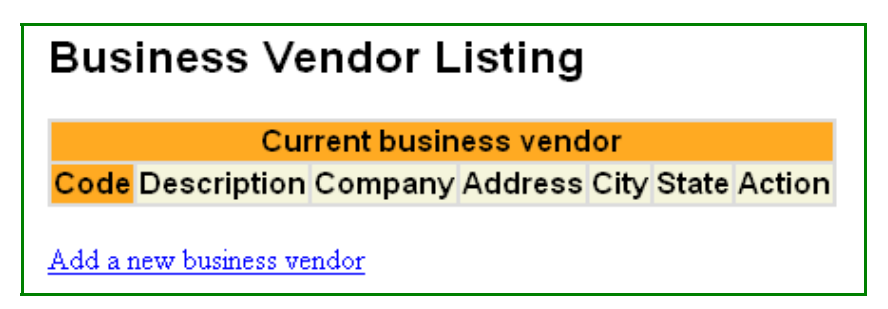

- 5. This page 'displays' a list of Vendors previously set up from which to choose &
- 6. Contains the option to "Add a new business vendor"
- 7. Click on Add a new Business vendor

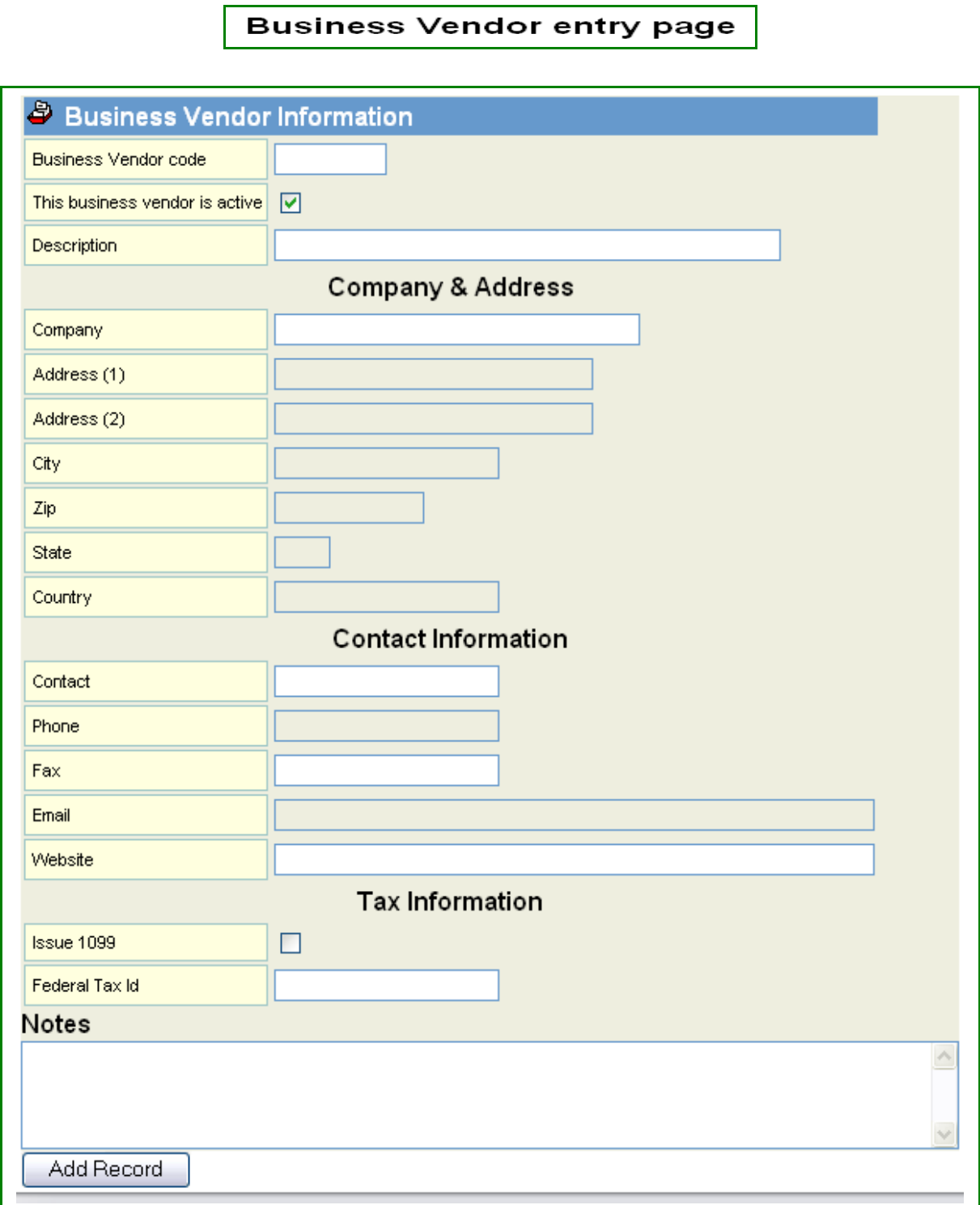

- 9. Formulate a 'consistent' Vendor Code System<br>10. Fill in ALL pertinent information &
- Fill in ALL pertinent information &
- 11. Click "Add Record"
- 12. Click "Refresh" and the Vendor List will update with the New Record

Features:

- 1. Business Vendors are the First Step in setting up Accounts Payable
- 2. A Member defined Code System keeps Vendors organized
- 3. All payable transactions are accumulated per Vendor
- 4. 1099 Tax Reporting is set up in this location

Benefits:

- 1. A definitive Payables Database for All Transactions
- 2. Easily accessible anywhere in the world to view data 'on the fly'
- 3. Review all transactions while visiting with select vendors
- 4. Eliminates the need for paperwork
- 5. Assign Login Codes to Vendors for "read Only" to review actual invoices